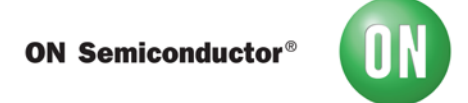

# **Test Procedure for the [SIGFOX-GEVB](https://www.application-datasheet.com/) Evaluation Board**

## **Step 1:**

Connect the ON Semiconductor Sigfox shield on top of a ON Semiconductor Base Board.

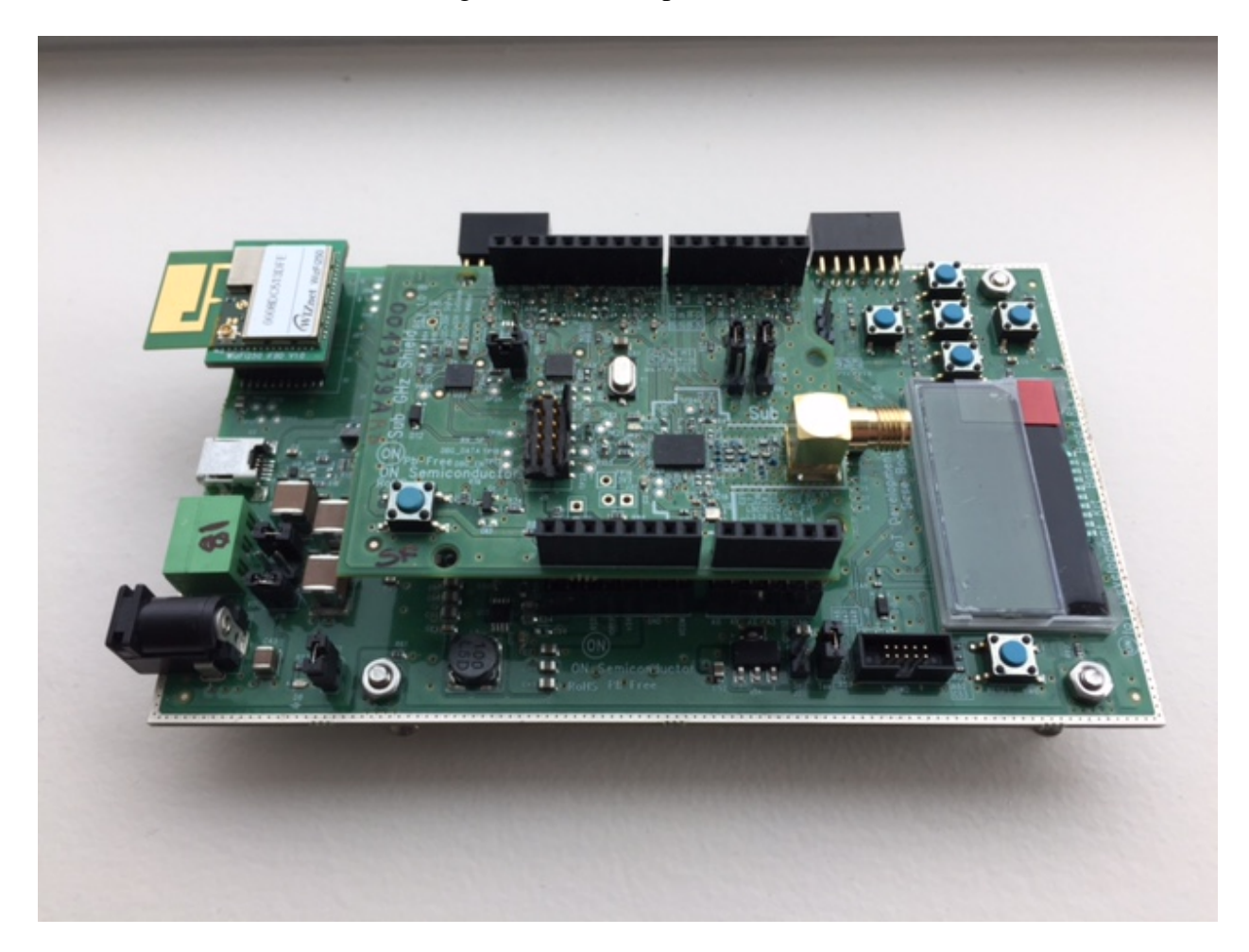

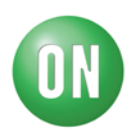

# **Step 2:**

Follow instruction to get the Sigfox example Software loaded in the IDE:

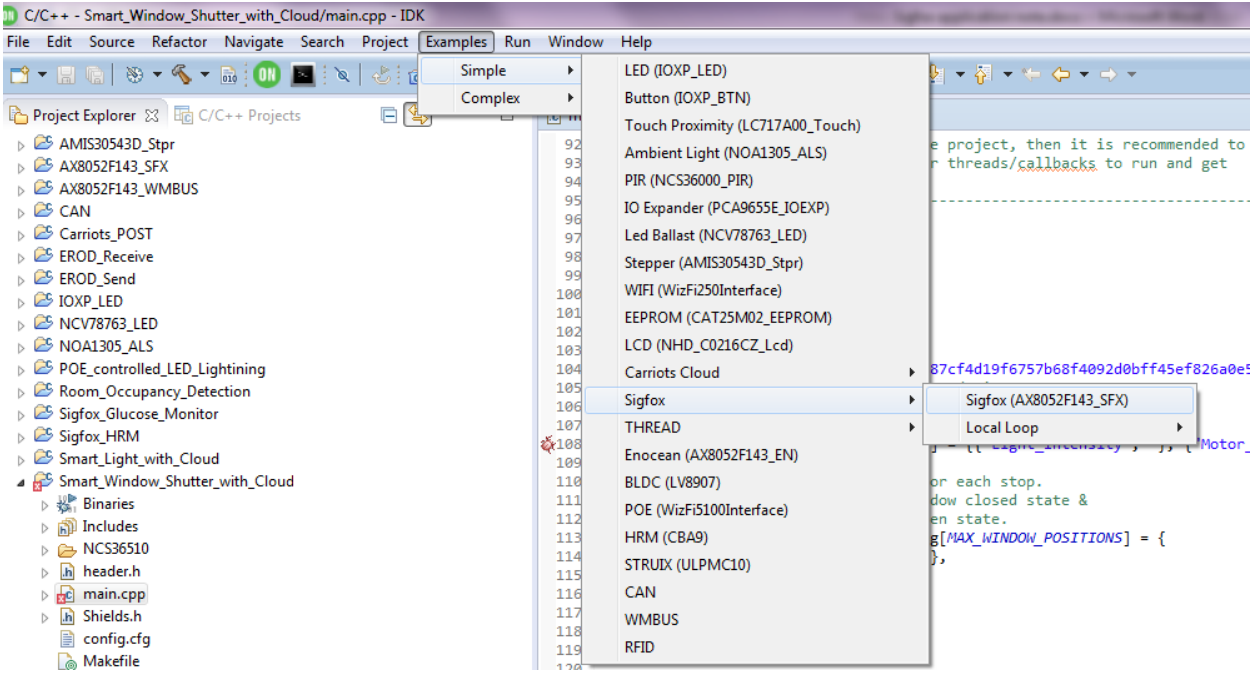

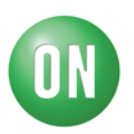

#### **Step 3:**

The firmware should include the read\_out for PAC and Device\_ID info readout. (PAC is a 16 digits Hexadecimal number; DEVICE ID is a 8 digits Hexadecimal Number)

## // GET PAC Info

```
sfx.getChipInfo(PAC, sfxBuff, USR_BUFFER_SIZE);
      sprintf(dataBuf, "PAC = %s\r\n", sfxBuff);
      lcd.displayString(dataBuf);
      pc.printf("\frac{Sigfox}{PAC} = %s\r\n", sfxBuff);
      sfx.cleanBuffer(dataBuf, USR_BUFFER_SIZE);
      sfx.cleanBuffer(sfxBuff, USR_BUFFER_SIZE);
      wait(2);
// GET DEVICE_ID Info
             sfx.getChipInfo(DEVICE_ID, sfxBuff, USR_BUFFER_SIZE);
             sprintf(dataBuf, "DEVICE_ID = %s\r\n", sfxBuff);
             lcd.displayString(dataBuf);
             pc.printf("Sigfox DEVICE ID = %s\r\n", sfxBuff);
             sfx.cleanBuffer(dataBuf, USR_BUFFER_SIZE);
             sfx.cleanBuffer(sfxBuff, USR_BUFFER_SIZE);
             wait(2);
```
Comment out the following transmission section as your account has not yet been activated:

```
r"<br>75
        //Max number of messages that can be sent to sigfox cloud is 140
76
        //This limit of 140 messages is limited by sigfox protocol and not the application
77
        //the application or library
788// while (count < MAX_SFX_TX) {
79 <mark>77</mark>
            sprintf(dataBuf, "ONSemi %d", count);
80 77
            lcd.displayString(dataBuf);
81
82
            //param1: Const char data(max of 12 bytes), param2: downlink(1)/no downlink(0)
83
            //param3: buffer to contain downlink if expected, param4: size of downlink buffer
84
            //Max bytes to be sent is restricted by the AT command of sigfox firmware and not
85
            //the library/application
່86⊜<mark>77</mark>
            sfx.sendFrame(dataBuf, 0, sfxBuff, USR_BUFFER_SIZE);
            count++;
87 Z
            wait(2);:88
```
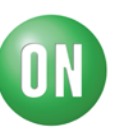

Flash the code to your device and enable it so that it will read out the codes: On LCD:

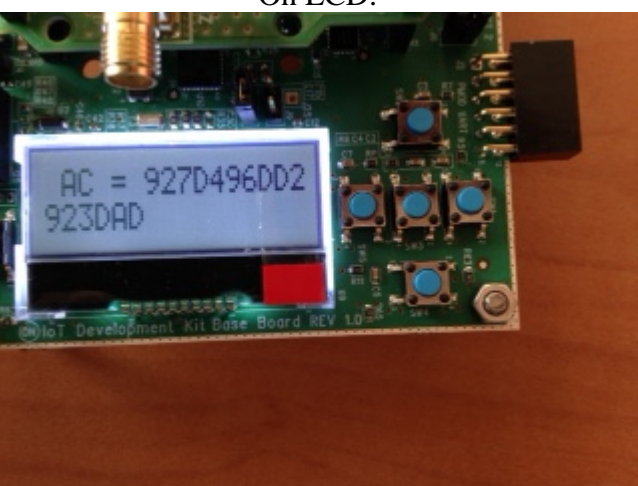

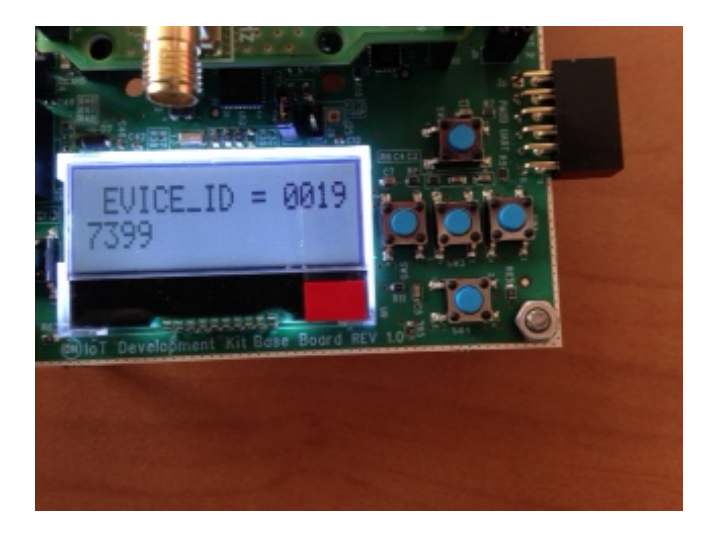

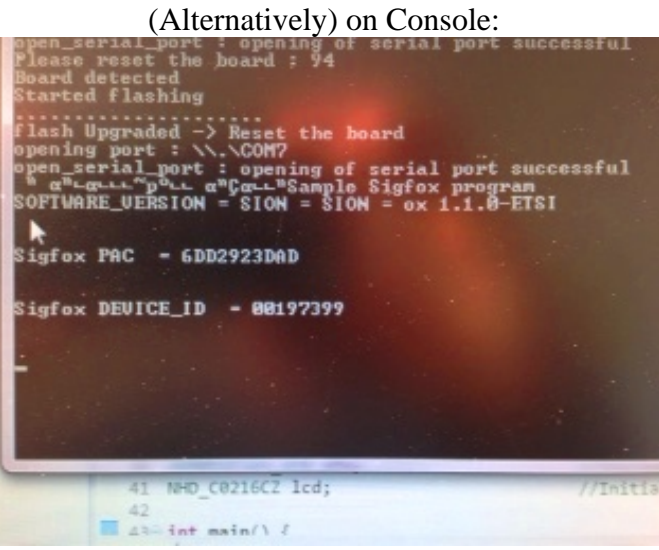

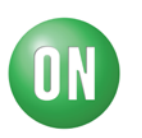

## **Step 4 (Optional: Should have been completed by default):**

Ask your ON Semiconductor marketing contact to get your device activated through Sigfox by providing your representative with the PAC and Device\_ID information.

### <span id="page-4-0"></span>**Step 5:**

Once activation confirmed by Sigfox (through ON Semiconductor Marketing) create and activate your Sigfox account.

<https://backend.sigfox.com/activate/ON>

Select country and your operator:

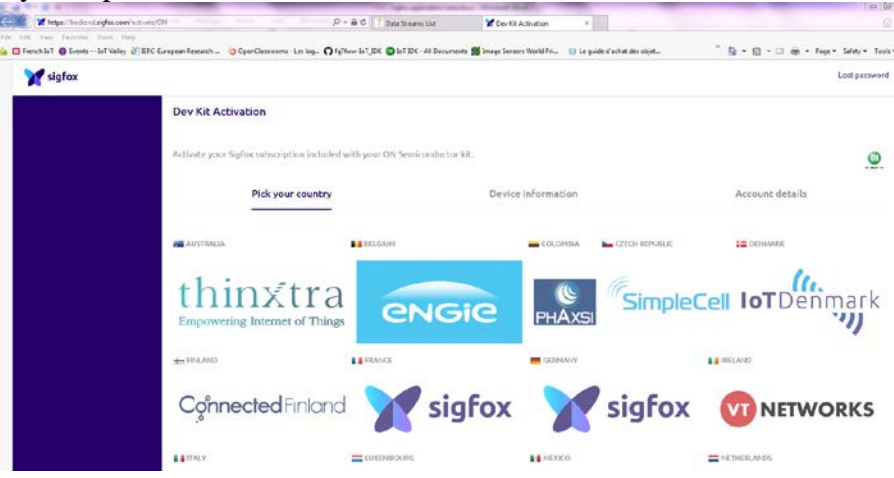

Enter Device ID and PAC info when prompted:

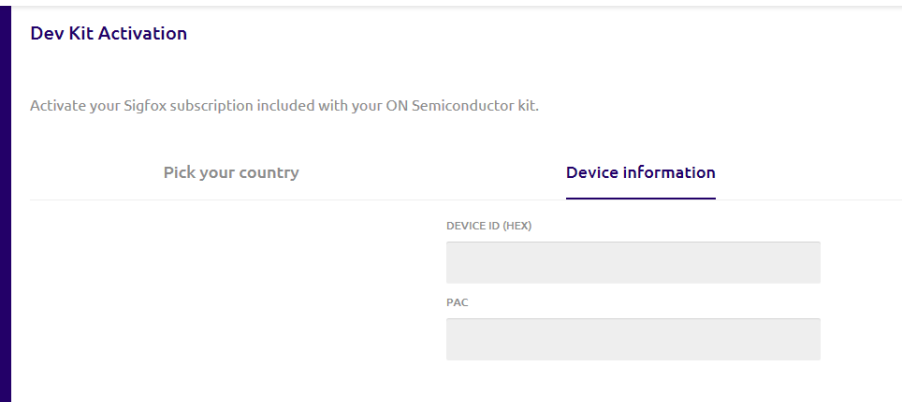

Complete registration information and submit.

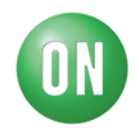

A password creation link will be sent to you for next log on.

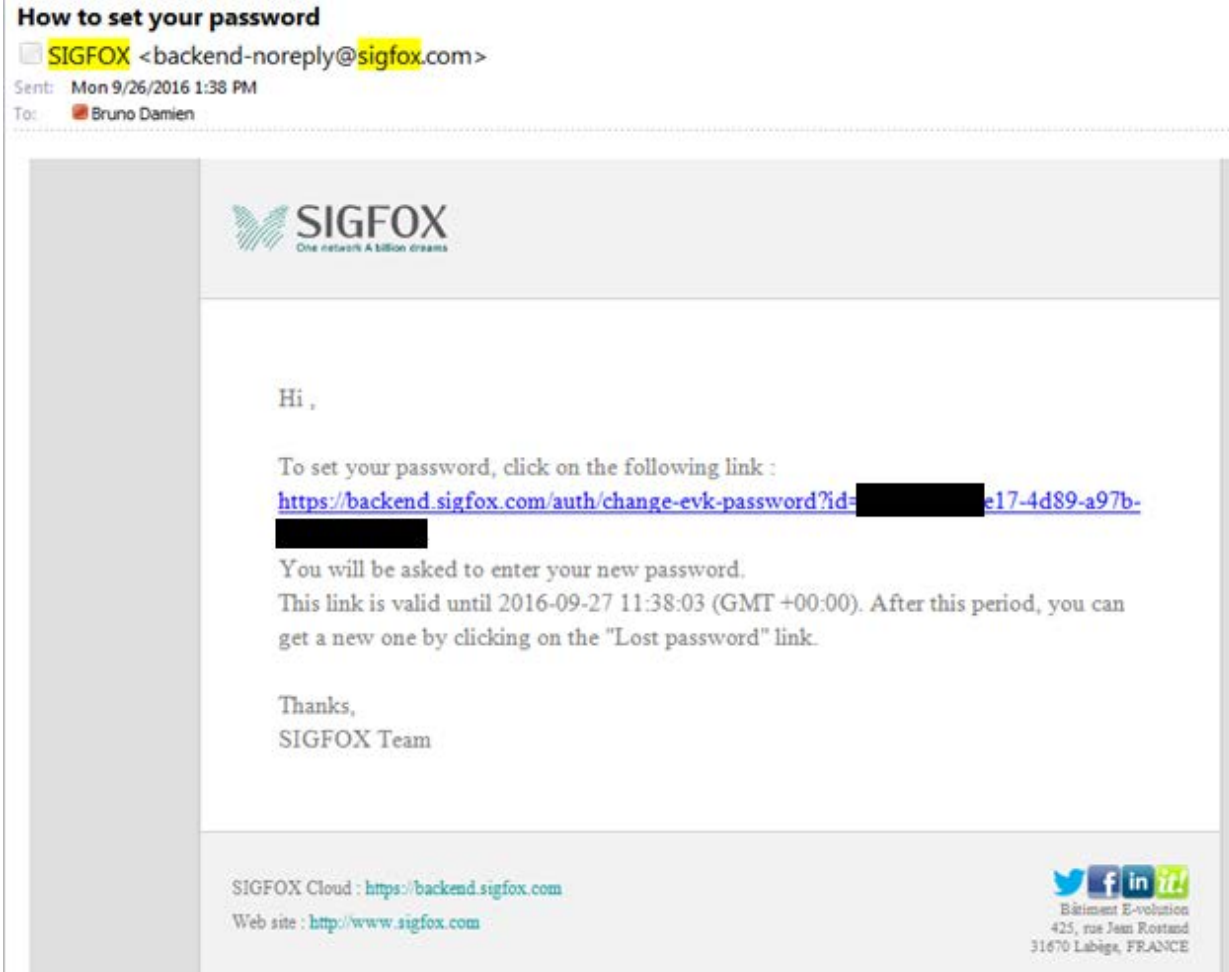

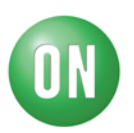

#### **Step 6:**

Back to the Firmware and the IoT Kit:

In order to avoid consumption of your daily 140 message maximum (6 Messages per hour) Modify the code so that messages are only sent twice per reset of the board:

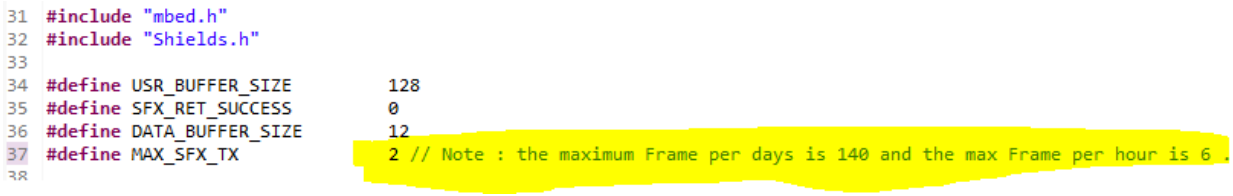

At the send frame section re-establish code section and modify the frame to be sent with "0011223344"

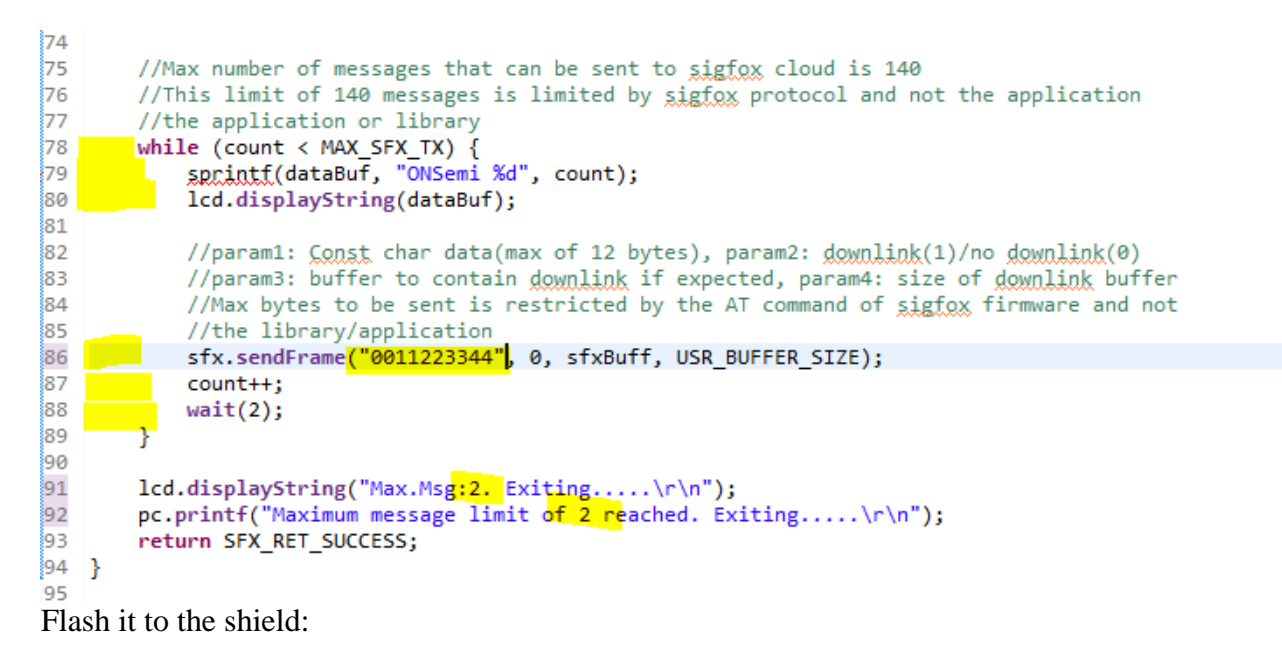

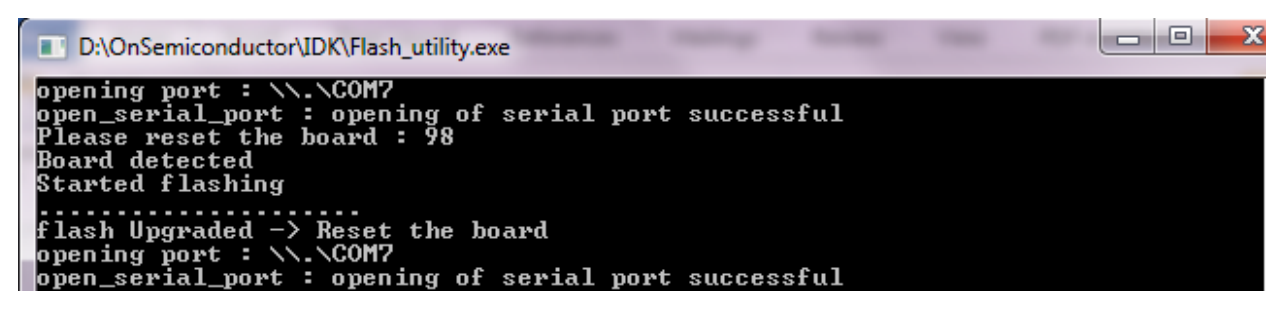

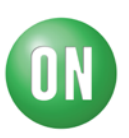

## **Step 7:**

Make your DIY ¼ wave antenna:  $F= 867 MHz \Rightarrow$  Lambda = 34cm

Cut a piece of electric wire with section similar to the SMA connector central hole.

Wire length is 9cm and remove 5mm of plastic envelope:

This antenna is only 1dB less efficient than of- the-shelf products so it should not affect the connection capability of the kit.

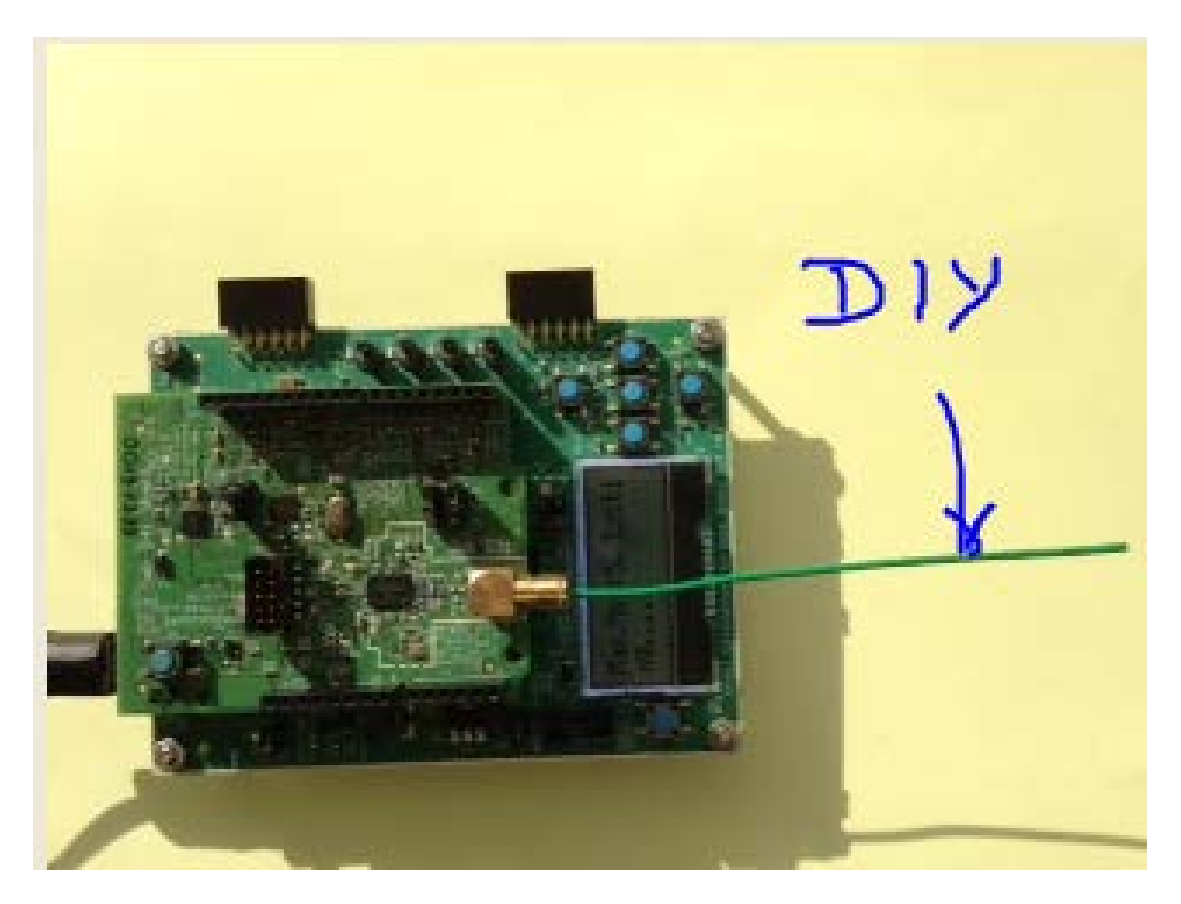

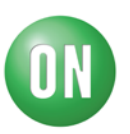

## **Step 8:**

Reset the Board; Communication is started (2 loops)

## **Step 9:**

Log to the Sigfox Backend web site: https://backend.sigfox.com/welcome/news Using the credentials established in [step 5.](#page-4-0) Go to DEVICE TAB and select your device:

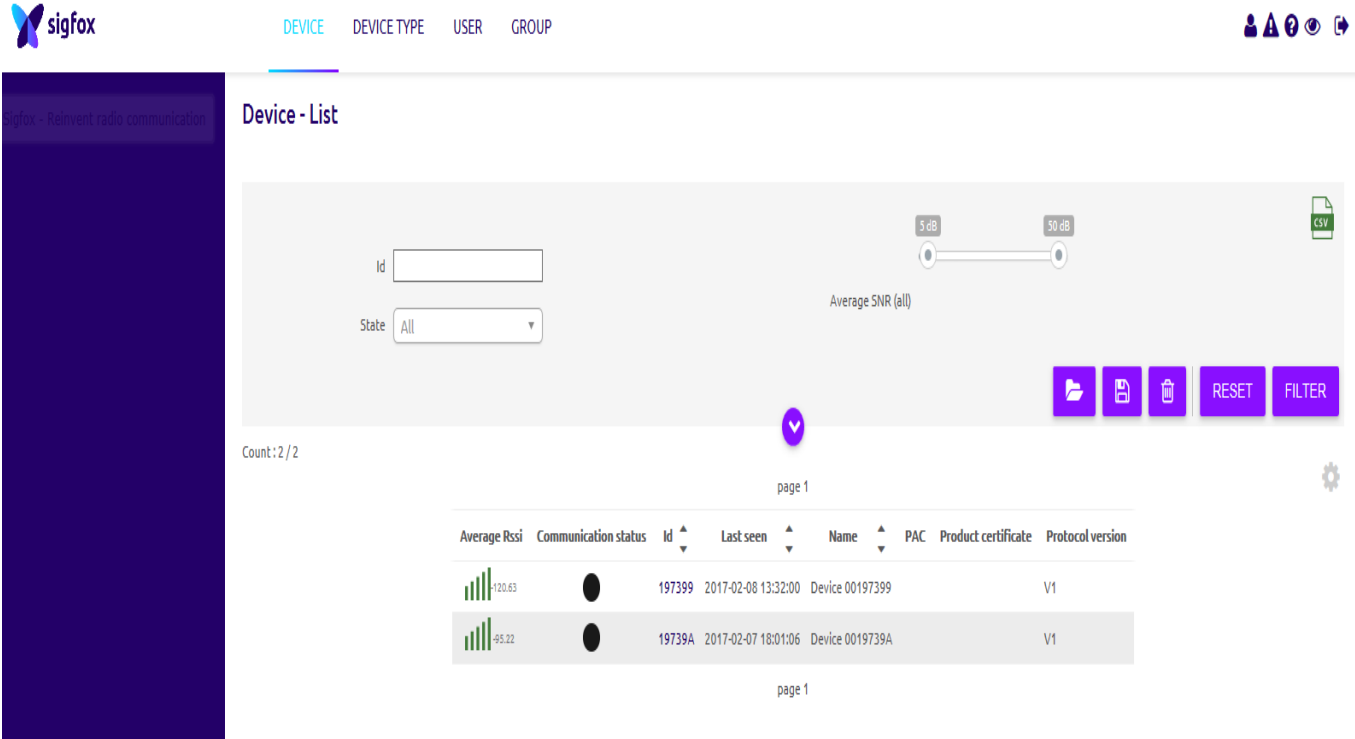

RSSI and SNR perf quasi identical to Commercial antenna show that your device has transmitted message to Sigfox infrastructure; Click on your device ID

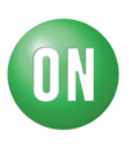

# Select the MESSAGE tab:

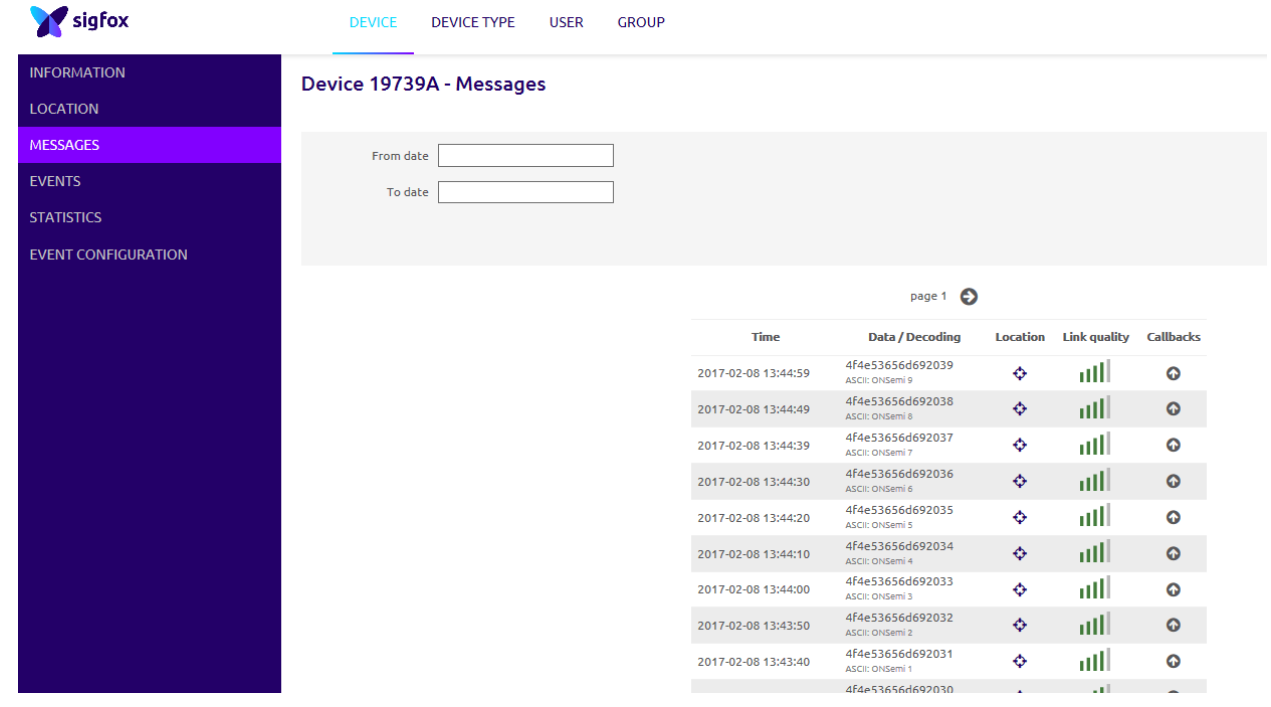

# **Step 10:**

View your message stored on SIGFOX Cloud:

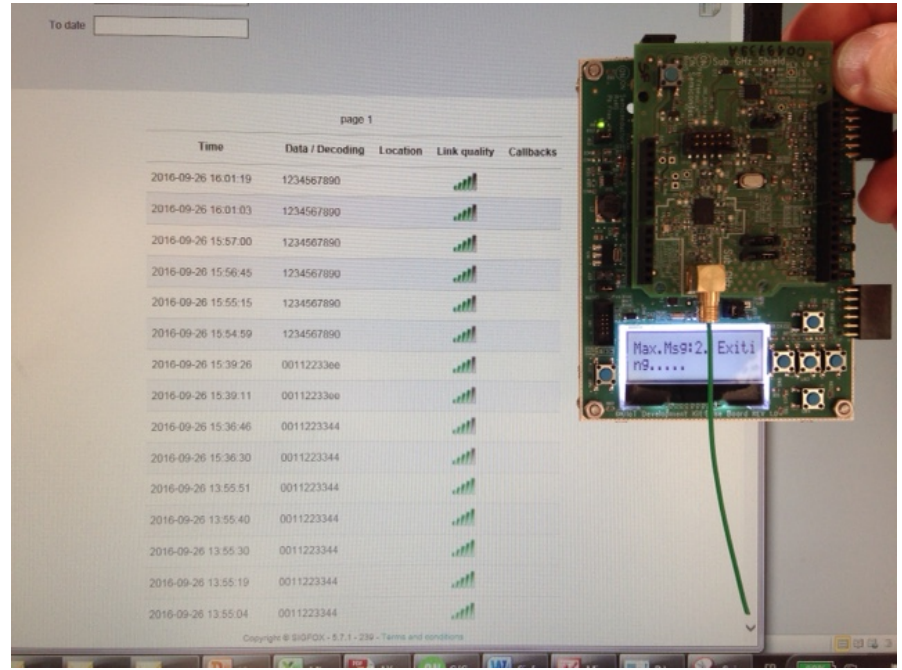

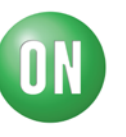